# Digital Production Control – Job Prep

|                       | This Quick Start Guide will help you setup your existing, interactive project to be used with Digital Production Control.                                                                                                    |
|-----------------------|----------------------------------------------------------------------------------------------------|
|                       | This Guide assumes you have already created and priced your project and are ready to move it to DPC Mode.                                                                                                    |
|                       | All of your program and database settings should already be completed for use with DPC - if not, review the <u>DPC-Initial Setup Quick Start Guide</u> .                                                                                                    |
| User Scenarios        |                                                                                                    |
|                       | There are two ways to use Digital Production<br>Control depending on the business practices.                                                                                                    |
| Single User Scenario: |                                                                                                    |
|                       | If the Project Manager handles the actual takeoff<br>operations and reporting of production completion<br>percentages, then the Project Manager will need<br>both a tko and a dpc-project manager license. This<br>gives the Project Manager use of On-Screen<br>Takeoff and Digital Production Control programs.                                                                                                    |
| Dual User Scenario:   |                                                                                                    |
|                       | In a typical dual user scenario, <b>Project Managers</b> are responsible for creating employee files, analyzing bids, budget tracking, and reviewing and approving timesheets. The Project Manager needs tko and dpc-project manager licenses.                                                                                                    |
|                       | <b>Foremen</b> are responsible for entering production<br>completion percentage information, entering<br>timecard data, and creating notes to explain<br>production. The Foreman will have access to all<br>drawings and plans from On-Screen Takeoff and<br>will be able to apply production control to the job,<br>but will not be able to make changes to takeoffs.<br>The Foreman needs a dpc-foreman license only. |
|                       | 01 - Preparing your bid for use with DPC                                                                                                    |

### **01 - Preparing your bid for use with DPC**

In the past you may have duplicated a bid many times. When using DPC you must keep ONE bid throughout the life of the job. You and the foreman will be sharing this one synchronized bid file.

We will make one archive copy of your base bid and THAT'S IT.

□ Open the job in On Screen Takeoff

□ Click the Cover Sheet button

□ Verify that the job is priced using *Quick Bid Interactive* 

□ Verify that you have used Typical Groups and Repeating Pages - *do NOT use Typical Areas* 

□ Return to the Bids Tab in On-Screen Takeoff (always duplicate an Interactive bid from On-Screen Takeoff)

Duplicate the bid, when prompted to duplicate the Quick Bid job, click YES

| 🚯 [11] (     | DPC - Se     | end - Rec | eive; D           | OPC TEST OST         | 2.mdb - 0            | n-Screen Take        | off Pro          |          |            |            |
|--------------|--------------|-----------|-------------------|----------------------|----------------------|----------------------|------------------|----------|------------|------------|
| <u>F</u> ile | <u>E</u> dit | View      | Tool              | s <u>I</u> mage      | <u>B</u> id <u>M</u> | aster <u>D</u> igiti | zer <u>H</u> elp | Request  | Feature Re | equest Sup |
| 18 👻         | <b>2</b>     | 5 🗟       | *                 | 🖻 🛍 🕅                | X 🗅                  | 2 🗅 🔁 Co             | over Sheet 🛛     | 🗳 Send 🔻 | Bid View 👔 | DPC - S    |
| Bids         | Imag         | je Ta     | akeoff            | Workshee             | t Proj               | ect Express          |                  |          |            |            |
| Project      | Name         | ×         | Estima<br>(All Es | ator<br>stimators) 🔻 |                      |                      |                  |          |            |            |
|              | Bid No       | D.        |                   | Project              | Name                 | Status               | Job No.          | Pages    | Conditions | Est. Day   |
| E 🔁          | DPC T        | EST OS    | Г 2               |                      |                      |                      |                  |          |            |            |
| \$           |              |           | 6                 | Documentation        |                      | Complete             |                  | 1        | 3 1        | 2          |
| \$           |              |           | 8                 | DPC Document         | ation 2              | Complete             |                  | 1        | 3          | 0          |
| <b>⊞</b> §   | 9            |           | 11                | DPC - Send -         | Receive              | Pending              |                  | 1        | 3 1        | 2          |
|              | Delet        | ed Bids   |                   | New                  |                      |                      | - F              |          |            |            |
|              |              |           |                   | 💕 Open               |                      |                      |                  |          |            |            |
|              |              |           |                   | Close                |                      |                      |                  |          |            |            |
|              |              |           |                   | Import               |                      |                      |                  |          |            |            |
|              |              |           |                   | Export               |                      |                      | •                |          |            |            |
|              |              |           |                   | Properti             | es                   |                      |                  |          |            |            |
|              |              |           |                   | Compa                | t/Repair             |                      |                  |          |            |            |
|              |              |           |                   | Backup               | -                    |                      |                  |          |            |            |
|              |              |           |                   |                      | te 👘                 |                      |                  |          |            |            |
|              |              |           |                   | 🗙 Delete             |                      |                      |                  |          |            |            |
|              |              |           |                   | Devenue              |                      |                      |                  |          |            |            |

Once you send a project to the field, you must not move it to a different database or folder nor rename it.

02 - Archive Original Bid

### 02 - Archive Original Bid

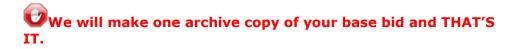

- □ On the Bids Tab, select the *Original Bid* (not the duplicate copy)
- $\Box$  Go to the Cover Sheet
- □ Change the Job Status to "Sold"
- Add "ARCHIVE BASE BID" to Project Name
- Consider this an *archive* copy of bid do not use it going forward

| Cover Sheet                                |                         |             |                                   |               |                                     |       |               |
|--------------------------------------------|-------------------------|-------------|-----------------------------------|---------------|-------------------------------------|-------|---------------|
| Job <u>S</u> tatus<br>Project <u>N</u> ame | Sold<br>DPC - Send - Re | ceive - ARC | THIVE BASE BID                    | ]             | Set Job Status to<br>the bid from t |       |               |
| Estimator                                  |                         | - 1         | -                                 | 1             |                                     | -     |               |
| Notes                                      |                         | 1           |                                   |               |                                     |       | Areas         |
| n <u>o</u> tes                             |                         |             | " to the Project<br>our Working C |               |                                     |       | Typical Areas |
| Price Using                                | Quick Bid (intera       | ictive)     | 👻 Data                            | abase C:\OCS  | Documents\Quick Bi                  | J\DP( | <u>()</u>     |
| Typicals                                   | Use Typical Gro         | ups         | -                                 |               |                                     |       |               |
|                                            |                         |             |                                   |               |                                     |       |               |
| Pages                                      | Pr <u>e</u> ferences    |             |                                   |               |                                     |       |               |
|                                            | Page Title              | Repeats     | Page Size                         | Scale         | Image File                          | Index | Overlay Ima   |
| 1                                          | D2 M210                 |             | Image (36 x 48)                   | 1/8" = 1' 0"  | 02 M210 04 28 0                     |       | =             |
| 2                                          | 03 M211                 |             | Image (36 x 48)                   | 1/8" = 1' 0"  | 03 M211 04 28 0                     |       | =             |
| 3                                          | 2007-05                 |             | Image (36 x 48)                   | 1/8" = 1' 0"  | 2007-0540-00-P0                     |       |               |
| 4                                          | A2.30 1s                |             | Image (36 x 48)                   | 1/8" = 1' 0"  | A2.30 1st Floor Pl                  |       |               |
| 5                                          | A2.31 2n                |             | Image (36 x 48)                   | 1/8" = 1' 0"  | A2.31 2nd Floor P                   |       |               |
| 6                                          | A2.31 2n                |             | Image (36 x 48)                   | 1/8" = 1' 0"  | A2.31 2nd Floor P                   |       |               |
| 7                                          |                         |             | Impage (26 y 40)                  | 1 /0" _ 1' 0" | AO 40 Einst Elean                   |       |               |
| +                                          |                         | . 💼 [       |                                   | r C:\OCS Doc  | cuments\OST\Kirksey                 | Sampl |               |

03 - Budget Copy of Bid

#### 03 - Budget Copy of Bid

 $\Box$  On the Bids Tab, select the Duplicate Bid

 $\Box$  Open the Cover Sheet

 $\hfill\square$  Add "BUDGET" to the Project Name

□ Job Status should be "In Progress"

□ This is your *working copy* for the duration of the job

Keep the Project Name under 27 characters and do not use any special characters - Alpha-Numeric only (no punctuation, no dollar signs, ampersands, etc.)

| Cover Sheet          |                      |             |                  |              |                      |        |                 | • ×        |
|----------------------|----------------------|-------------|------------------|--------------|----------------------|--------|-----------------|------------|
| Job <u>S</u> tatus   | In Progress          |             | -                | Set          | Job Status to "In Pi | rogres | s"              | ок         |
| Project <u>N</u> ame | DPC - Send - Re      | ceive - BUD | GET              |              | Job No.              |        |                 | Cancel     |
| Estimator            |                      | 1           | -                |              |                      |        |                 | Areas      |
| N <u>o</u> tes       | Add "E               | BUDGET" to  | o the Project Na | ame          |                      |        | т (Т <u>у</u> р | ical Areas |
| Price Using          | Quick Bid (intera    | ctive)      | ▼ Data           | base C:\OCS  | Documents\Quick Bio  | J\DP(  |                 |            |
| Typicals             | Use Typical Gro      | ups         | •                |              |                      |        |                 |            |
| Pages                | Pr <u>e</u> ferences |             |                  |              |                      |        |                 |            |
|                      | Page Title           | Repeats     | Page Size        | Scale        | Image File           | Index  | Overlay Ima     |            |
| 1                    | 02 M210              |             | Image (36 x 48)  | 1/8" = 1' 0" | 02 M210 04 28 0      |        |                 | . =        |
| 2                    | D3 M211              |             | Image (36 x 48)  | 1/8" = 1' 0" | 03 M211 04 28 0      |        |                 | =          |
| 3                    | 2007-05              |             | Image (36 x 48)  | 1/8" = 1' 0" | 2007-0540-00-P0      |        |                 |            |
| 4                    | A2.30 1s             |             | Image (36 x 48)  | 1/8" = 1' 0" | A2.30 1st Floor Pl   |        |                 |            |
| 5                    | A2.31 2n             |             | Image (36 x 48)  | 1/8" = 1' 0" | A2.31 2nd Floor P    |        |                 | _          |
| 6                    | A2.31 2n             |             | Image (36 x 48)  | 1/8" = 1' 0" | A2.31 2nd Floor P    |        |                 |            |
| 7                    |                      |             | Image (26 v 40)  | 1/0" _ 1' 0" | 12 10 Eint Elear     |        | •               | ·          |
| •                    |                      |             |                  | r C:\OCS Doc | uments\OST\Kirksey   | Sampl  |                 |            |

04 - Setup Bid Areas

#### 04 - Setup Bid Areas

Open Cover Sheet of the "Budget" project

- Click Areas
- Review Areas and/or create as needed

Assign all of your takeoff to the appropriate Bid Area - see the On-Screen Takeoff User Guide for instructions

| Cover Sheet        |                                                                                                    |                       |                               |                                                                                              |                     | 0 8                                              |
|--------------------|----------------------------------------------------------------------------------------------------|-----------------------|-------------------------------|----------------------------------------------------------------------------------------------|---------------------|--------------------------------------------------|
| 1                  | In Progress<br>DPC - Send - Receive - BUI                                                                                                    | • 🔍                   | Bid No. 11<br>Job No.         |                                                                                              |                     | OK<br>Cancel                                     |
| Estimator<br>Ngtes |                                                                                                    | Bid Areas             |                               |                                                                                              |                     | Areas<br>Typical Areas                           |
|                    | Quick Bid (interactive)<br>Use Typical Groups<br>Preferences<br>Page Title<br>1st Roor Plan 1sf<br>Anst Roor RCP<br>2nd Roor Plan.Rev 21sf<br>2nd Roor Plan.rev 21sf<br>Second Roor RCP |                       |                               | OK<br>New<br>Quick Add<br>Delete<br>Indent >><br><< Outdent<br>Move Up<br>Move Down<br>Print | Index Overlay image | Shor<br>Origina<br>Origina<br>Origina<br>Origina |
| •                  |                                                                                                    | Image Folder C:\OCS D | m<br>ocuments\DST\KirkseySamp | ole Bid\                                                                                     |                     |                                                  |

□ Confirm you have NO takeoff in "Unassigned" (check the Takeoff Tab, Grouped by Area, Collapsed)

| Bids Image     | Takeoff Worksheet F                 | Project Express   |                  |           |                |      |            |      |       |
|----------------|-------------------------------------|-------------------|------------------|-----------|----------------|------|------------|------|-------|
| Takeoff Totals | 🐑 🔘 Takeoff + Typical Group/Area To | tals 💿 Individual | Typical Group To | tals      |                |      |            |      |       |
| No.            | Name                                | Height            | Quantity 1       | UOM1      | Quantity 2     | UOM2 | Quantity 3 | UOM3 | Notes |
| Floor 1        |                                     |                   |                  |           |                |      |            |      |       |
| Floor 2        |                                     |                   |                  |           |                |      |            |      |       |
|                |                                     | There shou        | ld be NO Unas    | signed Ta | keoff quantiti | es   |            |      |       |
|                |                                     |                   |                  |           |                |      |            |      |       |

05 - Collate the Drawings in the Job

### 05 - Collate the Drawings in the Job

□ Open Cover Sheet of the "Budget" project

 $\Box$  Click on a Page Title, then use the up  $\frown$  and down  $\boxdot$  arrows

to sort the plan documents the way the job will be worked. For example, on a 2 floor project with floor plans and ceiling plans, you might organize it by floor 1, ceiling 1, floor 2, ceiling 2, etc. Try to keep the job organized in a way that will make working in the project easy.

| Cover Sheet        |                               |              |                                                       |                 |                                                                |       |               |               |
|--------------------|-------------------------------|--------------|-------------------------------------------------------|-----------------|----------------------------------------------------------------|-------|---------------|---------------|
| Job <u>S</u> tatus | In Progress                   | - 🔍          | Bid No. 1                                             | I               |                                                                |       | (             | OK            |
| Project Name       | DPC - Send - Receive - BUDGET |              | Job No.                                               |                 |                                                                |       | ſ             | Cancel        |
| Estimator          |                               | - 🔍          |                                                       |                 |                                                                |       | _             |               |
| Notes              | -                             |              |                                                       |                 |                                                                |       |               | Areas         |
|                    |                               |              |                                                       |                 |                                                                |       |               | Typical Areas |
|                    |                               |              |                                                       |                 |                                                                |       |               |               |
| Price Using        | Quick Bid (interactive)       | Database     | C:\OCS Documents\Quid                                 | k Bid\DPC TEST  | QB 2.mdb                                                       |       | ۹,            |               |
| Typicals           | Use Typical Groups 🔹 🔻        |              |                                                       |                 |                                                                |       |               |               |
| Pages              | Preferences                   |              | me pages to simplify an<br>fy their purpose or locati |                 |                                                                |       |               |               |
| Fallow             |                               |              | ly their purpose of locati                            |                 |                                                                |       |               |               |
|                    | Page Title                    | _            | nepeals raye 312                                      |                 | Image File                                                     | Index | Overlay Image | Sho           |
| 1                  | 1st Floor Plan.tif            |              | Image (36                                             |                 | A2.30 1st Floo 🔍                                               |       | ٩             | Origi         |
| 2                  | First Floor RCP               |              |                                                       | 48) 1/8" = 1'0" | A2.40 First Floor                                              |       |               | Origina       |
| 3                  | 2nd Floor Plan-Rev 2.tif      |              |                                                       | 48) 1/8" = 1'0" | A2.31 2nd Floor P                                              |       |               | Origina       |
| 4                  | 2nd Floor Plan.tif            |              |                                                       | 48) 1/8" = 1'0" | A2.31 2nd Floor P                                              |       |               | Origina       |
| 5                  | Second Roor RCP               |              | Image (36 x                                           | 48) 1/8" = 1'0" | A2.41 Second Flo                                               |       |               | Origina       |
| •                  | 📓 🗂 🗙 🎦 Ir                    | age Folder C | 111<br>OCS Documents\OST\Kirk                         | 1               | Use the Up and Do<br>buttons to move rel<br>pages next to each | ated  |               | ,             |

Rename any Page Title to something more *Foreman-friendly* by clicking on the existing name and typing in a new name

Each page must have a unique Page Title

Each Alternate and Change Order must have a unique name

06 - Convert Job to DPC Mode

### 06 - Convert Job to DPC Mode

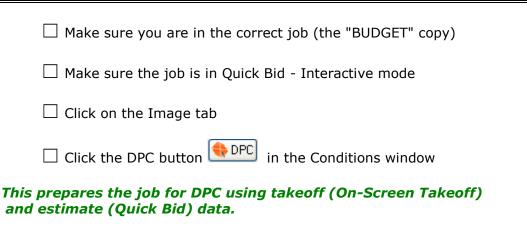

□ Notice the tabs change to Bid, Image, **Budget**, **Timecard**, **Payroll Recap**, **Notes**, and Project Express

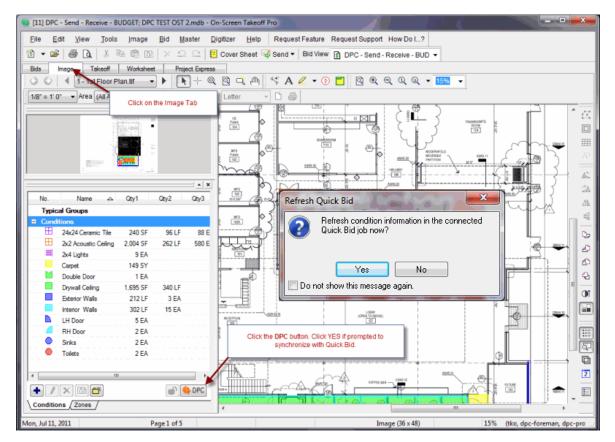

After activating DPC Mode there are several new tabs added to the interface and a new Labor Cost Codes window:

| Bids                 | Image      | Budget Timecard    | Payroll Reca | p Notes I                 | Project Express |            |        |   |     |     |     |              |                           |       |            |
|----------------------|------------|--------------------|--------------|---------------------------|-----------------|------------|--------|---|-----|-----|-----|--------------|---------------------------|-------|------------|
| 00                   | ) ∢ [1-    | 1st Floor Plan.tif | • • •        | h 🎾 🙆 🖉 -                 | η Work Date     | 07/11/2011 |        |   | Q Q | 9.0 | Q Q | <b>-</b> 159 | 6 -                       |       |            |
|                      | <u> </u>   | e 114              | · · ·        | 5.0 5                     |                 | <b>"</b>   |        | • |     | -   |     |              |                           |       | * <u>×</u> |
| CH<br>F1049<br>T T14 | 0          | L                  |              | <b>Σ</b> <sup>#</sup> + 3 | TRABUNGATO ROOM |            |        | 8 |     | -   |     | 1994 L       | Labor Cost Codes          |       | %          |
|                      |            |                    | - 4          | 212                       | ROOM CN         |            |        | 4 |     |     | 1 f | 09           | 92 (LF) - L/D Metal He    | av    | 0%         |
|                      | - T. el    | Ecalipicow<br>[11] | 0            | Y.                        |                 |            | ENM IS |   |     |     |     | - 15         | 0 (LF) - Layout Walls     |       | 0%         |
| NFD<br>5 103         | <u>ه</u> ۲ |                    | · · · •      | ASVIS31 PARTITICA         | ADAL II         | 6 -        | 3      |   |     |     |     | - 18         | 7 (LF) - Hvy. Ga. Framing | per L | 0%         |
| <b>F</b>             | - ch       | austro Kh          |              | Yez-                      | 28              | 10.00      |        |   |     |     |     | - 20         | 6 (CD) Uses College       |       | 05         |

Your cost codes are color coded based on their progress: **Blue** (not started), **Green** (on Budget) **Orange** (over budget by <5%) or **Red** (over budget by 5% or more).

07 - Assign Project Manager and Foremen to job

## **07 - Assign Project Manager and Foremen to job**

 $\Box$  Open the Cover Sheet for the project

 $\hfill\square$  Click on the DPC tab (this tab only becomes visible when a bid is in DPC Mode)

 $\Box$  Click the lookup button  $\Box$  next to Project Manager to open the Employee screen

| Cover Sheet        | 916 . 01.                                                      | () (           | and the part of the second                                                     |                                  |
|--------------------|----------------------------------------------------------------|----------------|--------------------------------------------------------------------------------|----------------------------------|
| Job <u>S</u> tatus | In Progress                                                    | - 🔍            | Bid No. 11                                                                     | ОК                               |
| Project Name       | DPC · Send · Receive · BUDGET                                  |                | Job No.                                                                        | Cancel                           |
| Estimator          |                                                                | -              |                                                                                | Areas                            |
| Notes              |                                                                |                |                                                                                | * Typical Areas                  |
|                    |                                                                |                |                                                                                | *                                |
| Price Using        | Quick Bid (interactive)                                        | Database C:\0C | S Documents\Quick Bid\DPC TEST QB 2.mdb                                        |                                  |
| Typicals           | Use Typical Groups 👻                                           |                |                                                                                |                                  |
| Pages              | Preferences DPC Work !                                         | Crew           |                                                                                |                                  |
|                    |                                                                |                |                                                                                |                                  |
|                    | GUID A63CEFE8-9E21-4A97-8461                                   |                | Hours/Day 8                                                                    | re Bid Areas on Timecard entries |
| Project Man        | ager Project Manager Daniel                                    | • 🗳            | Start week on Sunday                                                           |                                  |
| Add. For           |                                                                | • 🔛            |                                                                                |                                  |
| Add. For           | emen                                                           |                | <b></b>                                                                        |                                  |
|                    |                                                                |                | These options are set based on the Ne<br>Options when the bid is created. Once |                                  |
|                    | gn Project Manager and Forem<br>ach have a valid e-mail addres |                | these cannot be changed, even if                                               |                                  |
|                    | ending/receiving changes muc                                   |                |                                                                                |                                  |
|                    |                                                                |                |                                                                                |                                  |
|                    |                                                                |                |                                                                                |                                  |
|                    |                                                                |                |                                                                                | DPC Log                          |
|                    |                                                                |                |                                                                                |                                  |

continued...

The Employee list will open. If the project manager and/or foreman are already listed, choose them from the list. If not, see Step 10 for instructions on adding them.

| Name         | △. Home Phone | Mobile Phone | • | Select   |
|--------------|---------------|--------------|---|----------|
| nith         | 1             |              |   | Cancel   |
| Daniels      |               |              |   |          |
| Lockerby     |               |              |   | New      |
| le           |               |              |   | Change   |
| obWalker     |               |              | - |          |
| Smith        |               |              | = | Delete   |
| Smith        |               |              |   |          |
| Leader       |               |              |   | Print    |
| ohnson       |               |              |   | Import   |
| llen Johnson |               |              |   | <u> </u> |
| el White     |               |              |   |          |
| t Manager    |               |              | ÷ |          |
|              |               |              |   |          |

 $\Box$  Choose an existing Employee and Click **OK** 

#### Be sure Project Manager and Foremen have e-mail addresses listed in their Employee Details.

If the Project Manager and/or Foreman are not listed in the Employee List, add them.

08 - Adding a Project Manager and/or Foreman to Employee List

### **08 - Adding a Project Manager and/or Foreman to Employee List**

If the Project Manager and Foremen already existing in your database, you can skip to the next step.

#### To add an Employee

 $\Box$  Click **New** on the Employee screen

 $\hfill\square$  On the Employee Detail screen, enter the Project Manager's or Foreman's

| 🗌 First name | <u>ڊ</u> |
|--------------|----------|
|--------------|----------|

- □ Last name
- Employee number
- E-mail address

Click **OK** 

| Emp. No.<br>02 Billy | Name         | hone Mobile Phone             | Cancel      |
|----------------------|--------------|-------------------------------|-------------|
| dd1 Dar              | niel Daniels |                               | Cancer      |
| DL0-01 Day           | vid Lockerby |                               | New % + (·) |
| mployee Det          | ail          |                               |             |
| First Name           | John         | Emp. No. JS0012               | ОК          |
| Last Name            | Smith        | Pay Class                     | - Cancel    |
| Address 1            |              |                               | Previous    |
| Address 2            |              | Access Information 🔲 Enable I | ogin Next   |
| City                 |              | Login Name                    |             |
| State                | Zip          | Password                      | Access Lev  |
| Home Phone           |              | Access Level                  | - <b>Q</b>  |
| Mobile Phone         |              |                               |             |

 $\hfill\square$  Then click Select to assign this employee as Project Manager or Foreman

Repeat for additional Foreman who will be doing percenting

08 - Adding a Project Manager and/or Foreman to Employee List

09 - Setting DPC Options on Cover Sheet

### **09 - Setting DPC Options on Cover Sheet**

While the Cover Sheet is still open and BEFORE you send this bid to the field, you must set three options. These settings are based on the Databases settings found in Tools>Options>New Bid settings of the current database - for an explanation on setting up your database for use with DPC, please see the <u>DPC - Intial Setup Quick</u> <u>Start Guide</u>.

□ Hours/Day

□ Start Week on

□ Ignore Bid Areas on Timecard Entries

| Job <u>S</u> tatus                               | In Progress                                                                                                    | - 🔍                               |             | Bid No. 11                                    |                   |                                        |                                    | OK                  |
|--------------------------------------------------|----------------------------------------------------------------------------------------------------|-----------------------------------|-------------|-----------------------------------------------|-------------------|----------------------------------------|------------------------------------|---------------------|
| Project <u>N</u> ame                             | DPC · Send · Receive · BUD                                                                                     | GET                               |             | Job No.                                       |                   |                                        |                                    | Cancel              |
| Estimator                                        |                                                                                                    | - 🔍                               |             |                                               |                   |                                        |                                    | Areas               |
| N <u>o</u> tes                                   |                                                                                                    |                                   |             |                                               |                   |                                        | *                                  | Typical Area        |
|                                                  |                                                                                                    |                                   |             |                                               |                   |                                        |                                    | 1 Thical Miles      |
|                                                  |                                                                                                    |                                   |             |                                               |                   |                                        |                                    |                     |
| Price Using                                      | Quick Bid (interactive)                                                                                        | ▼ Data                            | base C:\OCS | S Documents\Quick Bid\D                       | PC TEST QB 2.mdb  | )                                      |                                    |                     |
| Typicals                                         | Use Typic I Groups                                                                                             | Y                                 |             |                                               |                   |                                        |                                    |                     |
| Pages                                            | Preferences DPC 1                                                                                              | Work Crew                         |             |                                               |                   |                                        |                                    |                     |
| Lager                                            | 11 <u>2</u> 101011000                                                                                          | in one grown                      |             |                                               |                   |                                        |                                    |                     |
|                                                  |                                                                                                    |                                   |             |                                               |                   |                                        |                                    |                     |
| DPC                                              | GLID A63CEFE8-9E21-4A97                                                                                        | -8461-8EA1D0A5                    | BC4         |                                               |                   | 🔄 Ignore Bid                           | d Areas on Time                    | ecard entries       |
|                                                  | GUID A63CEFE8-9E21-4A97                                                                                        |                                   | 104         | Hours/Day 8                                   |                   | 🔄 Ignore Bid                           | d Areas on Time                    | ecard entries       |
| Project Mar                                      | nager Project Manager Danie                                                                                    |                                   | •           |                                               |                   | 🕅 Ignore Bid                           | fAreas on Time                     | ecard entries       |
| Project Man<br>For                               | mager Project Manager Danie<br>eman Foreman Daniel                                                             |                                   | •           | Hours/Day 8<br>Start week on Sunday           | •                 | 🖾 Ignore Bid                           | d Areas on Time                    | card entries        |
| Project Mar                                      | mager Project Manager Danie<br>eman Foreman Daniel                                                             |                                   | •           |                                               | -                 | 🔄 Ignore Bid                           | d Areas on Time                    | card entries        |
| Project Man<br>For                               | mager Project Manager Danie<br>eman Foreman Daniel                                                             |                                   |             | Start week on Sunday                          |                   | t                                      |                                    |                     |
| Project Mar<br>For<br>Add. For                   | nager Pitriest Manager Danie<br>eman Foreman Daniel<br>emen                                                    | 1                                 |             | Start week on Sunday                          | tions are set bas | Ignore Bid                             | id settings in                     | Tools>              |
| Project Mar<br>For<br>Add. For<br>Assi           | eman Foreman Daniel eman Foreman Daniel emen ign Project Manager and F                                         | foreman - be st                   | • Ga        | Start week on Sunday<br>These op<br>Options v | tions are set bas | ted on the New Bi                      | id settings in<br>bid is set to ti | Tools><br>he field, |
| Project Mar<br>For<br>Add. For<br>Assi<br>they e | nager Pitriest Manager Danie<br>eman Foreman Daniel<br>emen                                                    | oreman - be st<br>ddress - this m | • Ga        | Start week on Sunday<br>These op<br>Options v | tions are set bas | eed on the New Bi<br>eated. Once the b | id settings in<br>bid is set to ti | Tools><br>he field, |
| Project Mar<br>For<br>Add. For<br>Assi<br>they e | eman Foreman Daniel<br>eman Foreman Daniel<br>emen<br>ign Project Manager and F<br>each have a valid e-mail at | oreman - be st<br>ddress - this m | • Ga        | Start week on Sunday<br>These op<br>Options v | tions are set bas | eed on the New Bi<br>eated. Once the b | id settings in<br>bid is set to ti | Tools><br>he field, |
| Project Mar<br>For<br>Add. For<br>Assi<br>they e | eman Foreman Daniel<br>eman Foreman Daniel<br>emen<br>ign Project Manager and F<br>each have a valid e-mail at | oreman - be st<br>ddress - this m | • Ga        | Start week on Sunday<br>These op<br>Options v | tions are set bas | eed on the New Bi<br>eated. Once the b | id settings in<br>bid is set to ti | Tools><br>he field, |
| Project Mar<br>For<br>Add. For<br>Assi<br>they e | eman Foreman Daniel<br>eman Foreman Daniel<br>emen<br>ign Project Manager and F<br>each have a valid e-mail at | oreman - be st<br>ddress - this m | • Ga        | Start week on Sunday<br>These op<br>Options v | tions are set bas | eed on the New Bi<br>eated. Once the b | id settings in<br>bid is set to ti | Tools><br>he field, |

# Once this bid is sent to the field, these 3 entries in GREEN cannot be changed, even if the bid is unlocked.

Your project is ready to be sent to the Foremen (or the Project Manager can start percenting/timekeeping).

Please review the <u>DPC - Project Manager Quick Start Guide</u> for instructions on sending your job to the field.

09 - Setting DPC Options on Cover Sheet